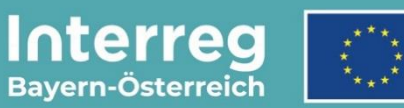

Kofinanziert von der Europäischen Union

# **Leitfaden zur Antragstellung**

## **für Mittelprojekte**

INTERREG VI-A Bayern – Österreich 2021 – 2027

**Version 3**

**Stand 31.08.2023**

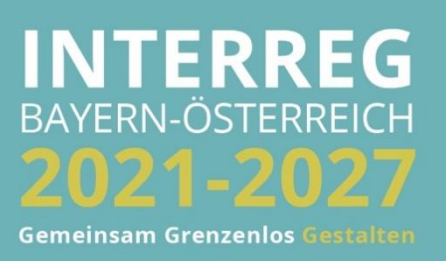

## INHALTSVERZEICHNIS

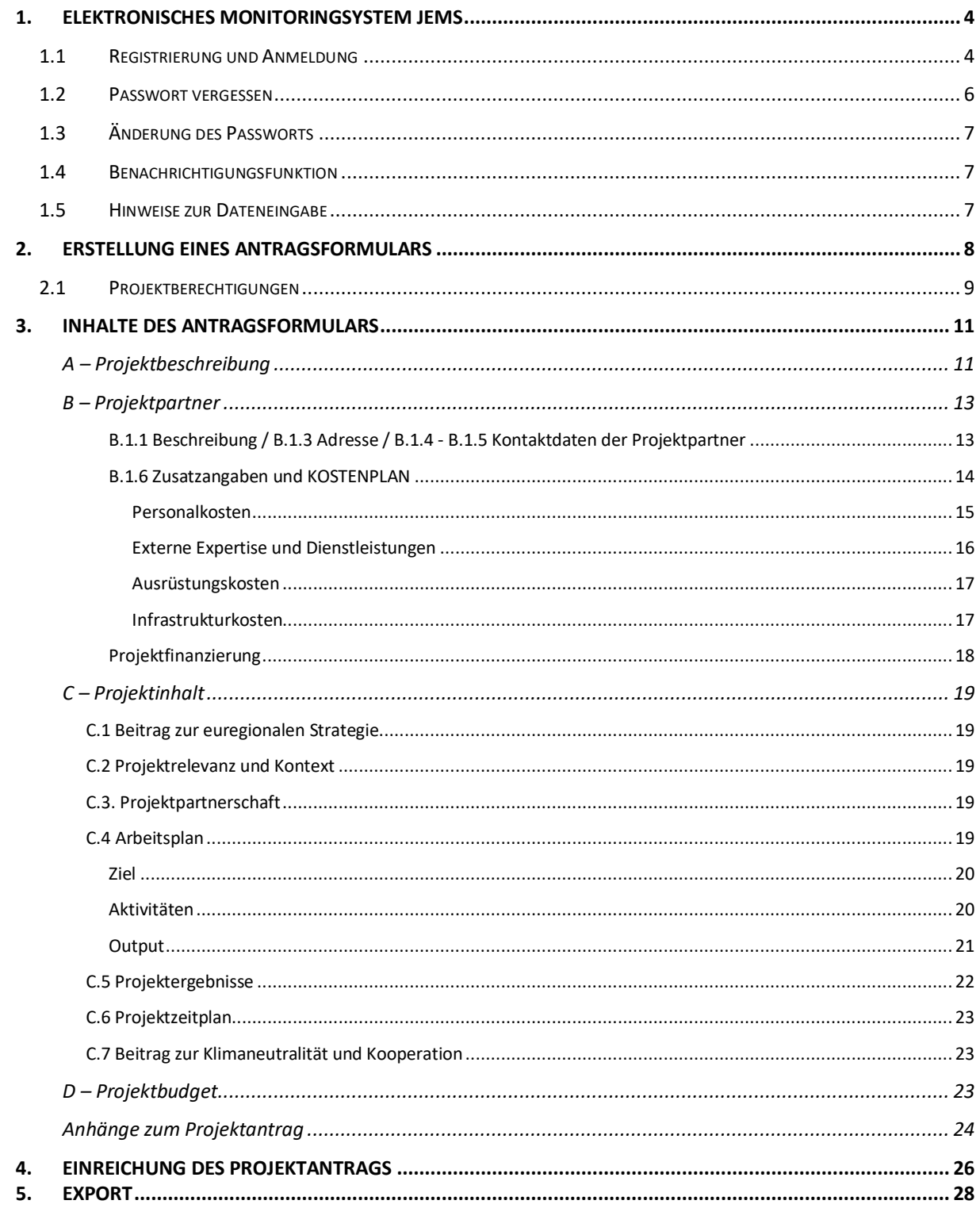

**HINWEIS:** Dieser Leitfaden beschreibt die **Antragsstellung für Mittelprojekte** im Monitoringsystem Jems (Version 7.0) des Interreg Programms Bayern – Österreich 2021-2027.

Bitte beachten Sie, dass Mittelprojekte (Projekte mit beantragten förderfähigen Kosten von € 35.000 bis € 100.000) vom jeweiligen EUREGIO-Gremium ausgewählt werden. Sie können ausnahmslos im Spezifischen Ziel 6 eingereicht werden und unterliegen den Förderfähigkeitsregeln für Großprojekte. Vor der Antragsstellung ist keine Projektskizze notwendig. Bei Mittelprojekten werden Kosten ausschließlich durch den Lead-Partner beantragt und abgerechnet.

Folgende Dokumente stehen Ihnen auf unserer Programmwebsite (Link: [https://www.interreg](https://www.interreg-bayaut.net/downloads/mittelprojekte/)[bayaut.net/downloads/mittelprojekte/\)](https://www.interreg-bayaut.net/downloads/mittelprojekte/) zur Unterstützung bei der Antragsstellung zur Verfügung:

- **»** Muster Antragsformular Mittelprojekte
- **»** Beiblatt "C.1.1 Themenschwerpunkte und Indikatoren" (spezifisch für jede Euregio)
- **»** Förderfähigkeitsregeln INTERREG VI-A Bayern-Österreich 2021-2027
- **»** Handbuch zu den Förderfähigkeitsregeln

Hier finden Sie auch weitere hilfreiche Informationen zur Antragsstellung (Link: [https://www.interreg-bayaut.net/voraussetzungen/\)](https://www.interreg-bayaut.net/voraussetzungen/).

Bitte stimmen Sie die Ausarbeitung Ihres Projektantrags mit Ihrer zuständigen Euregio ab. Die Kontaktdaten der Euregios finden Sie ebenfalls auf unserer Programmwebsite. Für weitere Fragen zum Förderprogramm steht Ihnen auch das Gemeinsame Sekretariat zur Verfügung.

*Aus Gründen der besseren Lesbarkeit wird auf die gleichzeitige Verwendung der Sprachformen männlich, weiblich und divers (m/w/d) verzichtet. Sämtliche Personenbezeichnungen gelten gleichermaßen für alle Geschlechter.*

## <span id="page-3-0"></span>**1. ELEKTRONISCHES MONITORINGSYSTEM JEMS**

## <span id="page-3-1"></span>**1.1 REGISTRIERUNG UND ANMELDUNG**

- Bitte melden Sie sich über unsere Programmwebsite (Link: [https://www.interreg](https://www.interreg-bayaut.net/)[bayaut.net/\)](https://www.interreg-bayaut.net/) im Monitoringsystem Jems des Interreg Programms Bayern – Österreich 2021-2027 an.
- Bereits registrierte Benutzer: Sollten Sie bereits einen Zugang zum Jems haben, loggen Sie sich mit Ihrer E-Maildresse und Ihrem Passwort ein.
- Neue Benutzer: Klicken Sie auf "Neuen Account erstellen" und befüllen Sie die Felder (*alle Felder mit \* sind Pflichtfelder*) mit
	- o Ihrem Vor- und Nachnamen
	- o E-Mail Adresse (dient im Jems als Benutzername und zur Übermittlung von Benachrichtigungen durch das Gemeinsame Sekretariat)
	- o Passwort (das Passwort muss min. 10 Zeichen lang sein und zumindest einen Großund einen Kleinbuchstaben sowie eine Zahl beinhalten).
	- o Geben Sie den automatisch generierten Sicherheitscode ein.
	- o Stimmen Sie den Nutzungsbedingungen zu und klicken Sie auf "Registrieren".

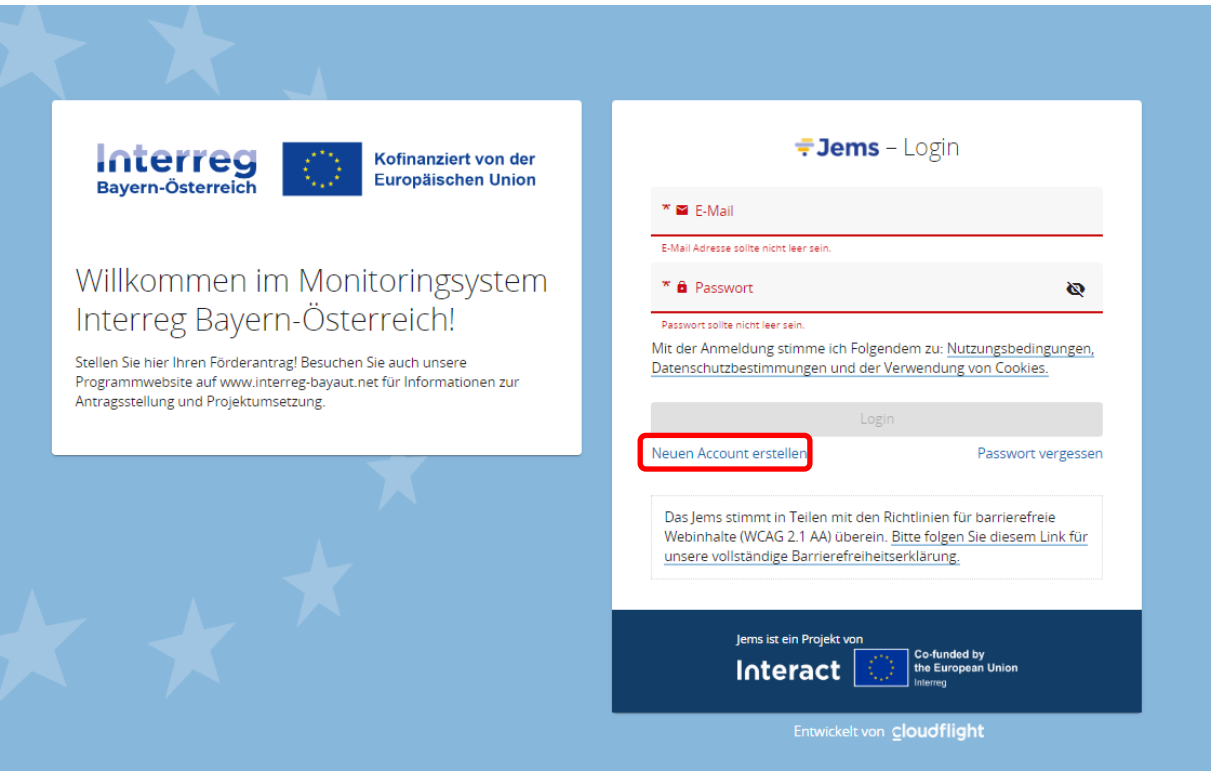

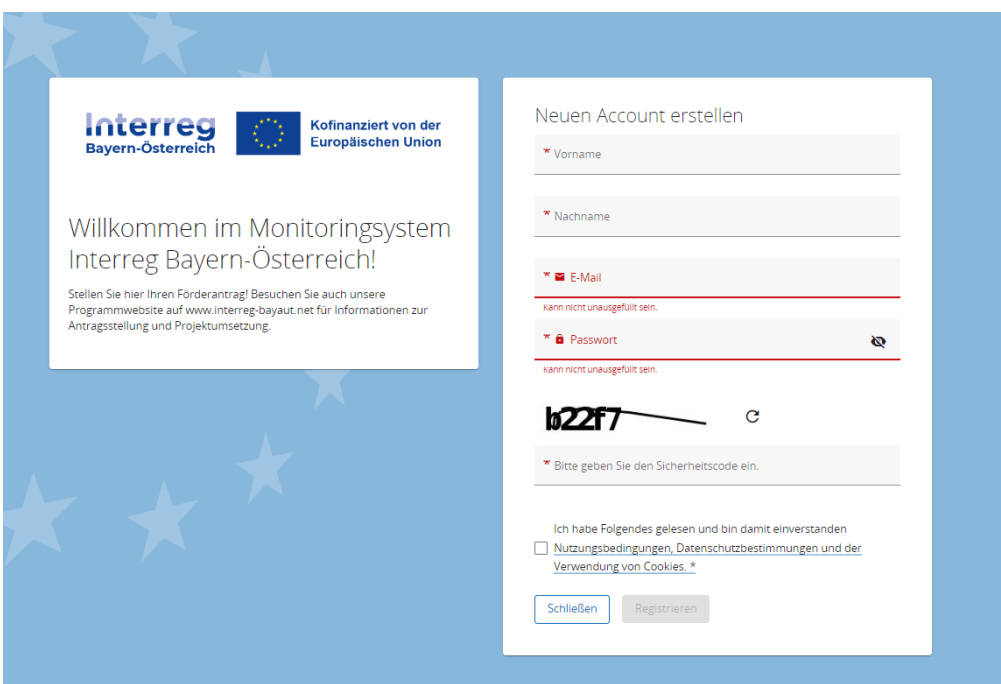

- Sie erhalten anschließend einen Bestätigungslink an Ihre registrierte E-Mailadresse. Bitte bestätigen Sie diesen zum Abschluss der Registrierung. Sie können sich anschließend umgehend ins Jems einloggen und mit der Erstellung eines Förderantrags beginnen.
- **HINWEIS:** Sollten Sie kein Bestätigungsmail erhalten, Ihr Passwort vergessen haben oder weitere Hilfestellung mit der Registrierung und/oder Anmeldung im Jems benötigen, kontaktieren Sie bitte das Gemeinsame Sekretariat (E-Mail: [gs.interreg@ooe.gv.at](mailto:gs.interreg@ooe.gv.at) oder Tel.: +43 732 7720-125 53).
- Sie gelangen nach dem Login auf die "STARTSEITE".

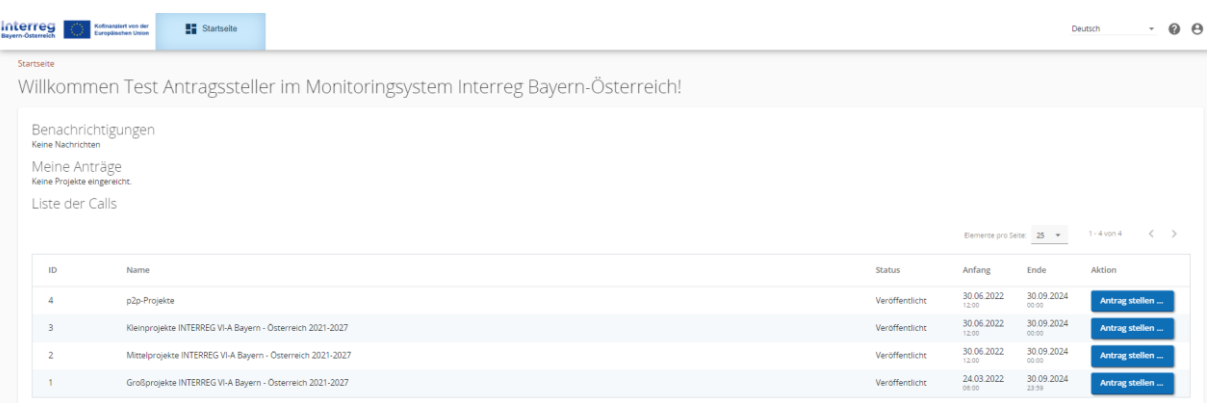

## <span id="page-5-0"></span>**1.2 PASSWORT VERGESSEN**

• Sollten Sie Ihr Passwort vergessen haben, nutzen Sie bitte den Button "Passwort vergessen" auf der Startseite.

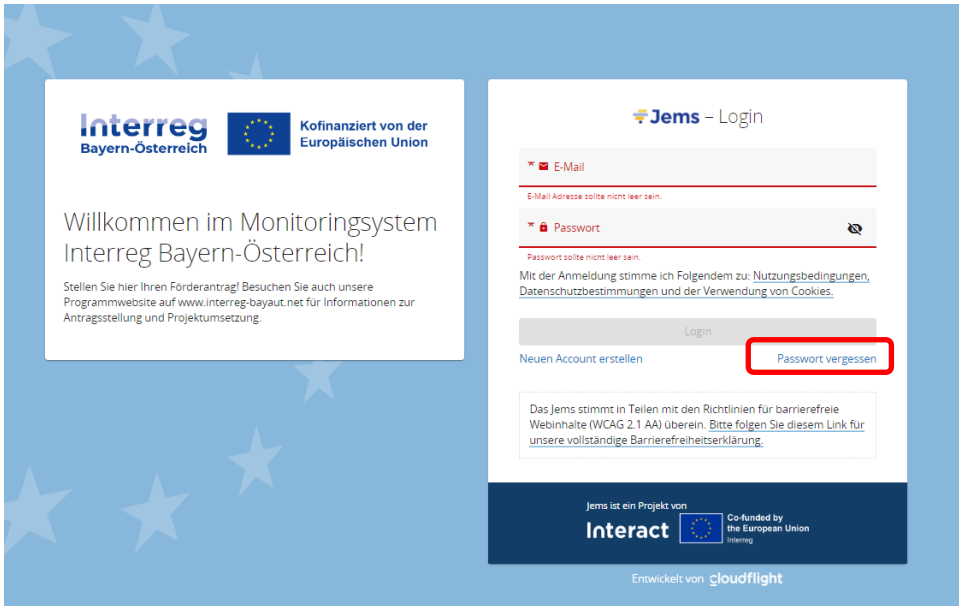

• Geben Sie Ihre registrierte E-Mail-Adresse an. Sie erhalten auf diese E-Mail-Adresse einen Link zum Zurücksetzen Ihres Passworts.

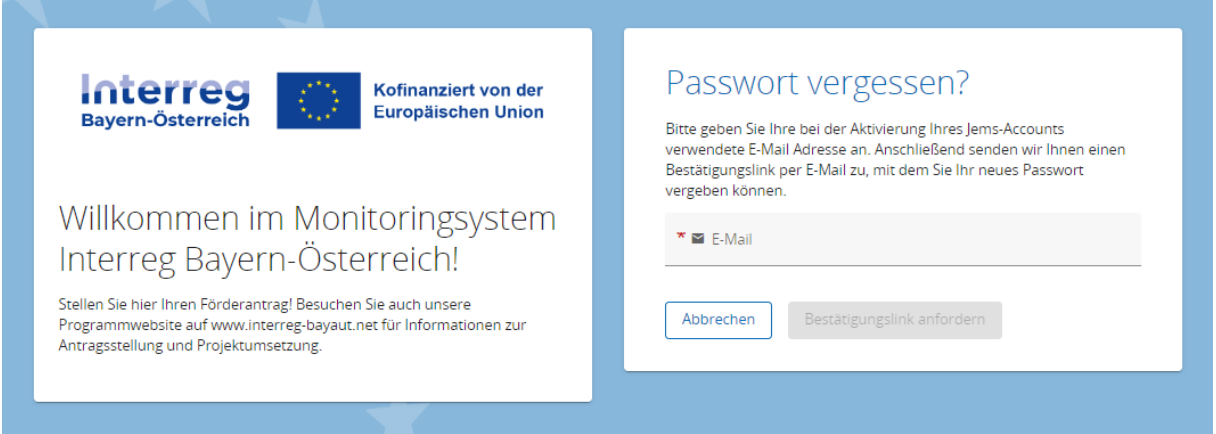

## <span id="page-6-0"></span>**1.3 ÄNDERUNG DES PASSWORTS**

- Sie können als registrierter Benutzer Ihr Passwort jederzeit ändern.
- Klicken Sie dazu auf der STARTSEITE auf Ihr Benutzerprofil (E-Mail-Adresse oben rechts).
- Ändern Sie Ihr Passwort, indem Sie Ihr altes und neues Passwort eingeben.

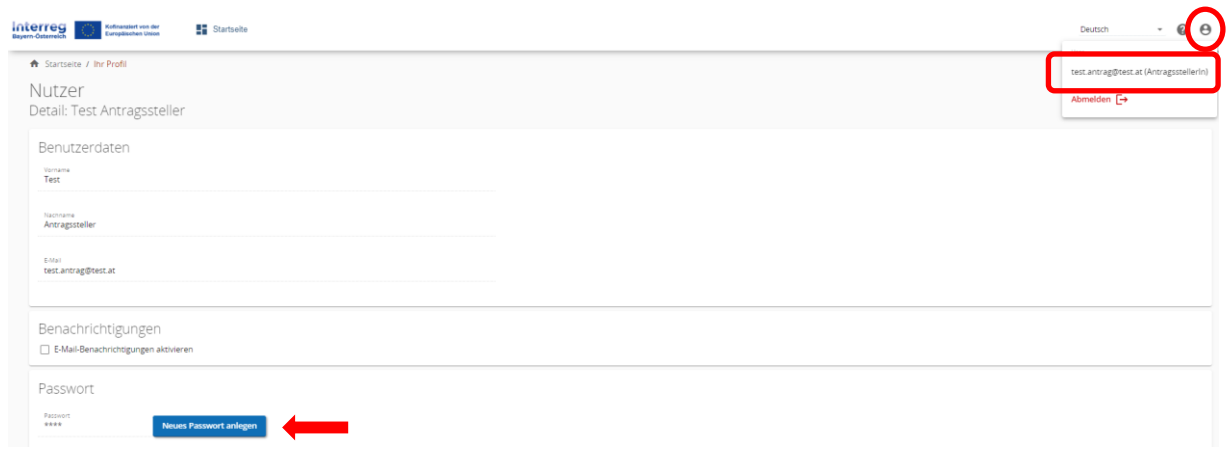

## <span id="page-6-1"></span>**1.4 BENACHRICHTIGUNGSFUNKTION**

• Aktivieren Sie in Ihrem Benutzerprofil die Benachrichtigungsfunktion. Sie erhalten somit alle Nachrichten zu Statusänderungen Ihrer Förderanträge auch per E-Mail.

## <span id="page-6-2"></span>**1.5 HINWEISE ZUR DATENEINGABE**

- Sie können Projektanträge mit dem Status "Entwurf" oder "Zurückgereicht zum Antragstellenden" jederzeit öffnen und das Antragsformular bearbeiten.
- Bereits eingereichte Förderanträge können nicht mehr bearbeitet werden (Status "Eingereicht"). Sie sind jedoch jederzeit einsehbar. Sollten im Rahmen des Bewilligungsprozesses Änderungen eines bereits eingereichten Projektantrags notwendig sein, ist dies erst nach Freigabe durch das Gemeinsame Sekretariat möglich (Status "Zurückgereicht zum Antragstellenden").
- Das Antragsformular muss in keiner vorgegebenen Reihenfolge befüllt werden. Sie finden im Leitfaden Ausfülltipps für jene Bereiche, die im Bezug zueinanderstehen.
- Pflichtfelder sind mit einem \* gekennzeichnet. Bitte beachten Sie, dass die Seite nicht gespeichert werden kann, solange nicht alle Pflichtfelder befüllt sind.
- **HINWEIS:** Beträge und Prozentsätze werden auf **2 Nachkommastellen abgerundet**. (z.B. 75% von € 45.500,45 = € 34.125,3375  $\rightarrow$  gerundeter Betrag im Jems: € 34.125,33).

## <span id="page-7-0"></span>**2. ERSTELLUNG EINES ANTRAGSFORMULARS**

Liste der Calls

• Um mit der Antragsstellung zu beginnen und ein neues Antragsformular zu öffnen, klicken Sie im Call "Mittelprojekte INTERREG VI-A Bayern-Österreich 2021-2027" auf "Antrag stellen".

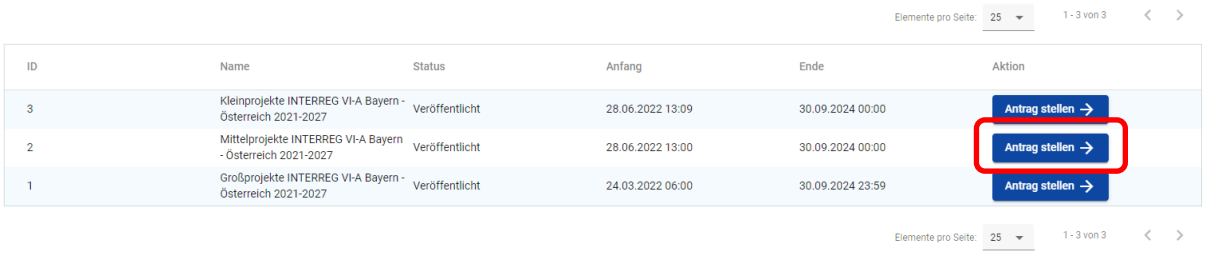

• **HINWEIS:** Ihr Projekt leistet einen Beitrag zu einer Euregio-Strategie. Bitte geben Sie vor dem Kurztitel Ihres Projektes die Abkürzung Ihrer zuständigen Euregio gemäß folgender Tabelle an:

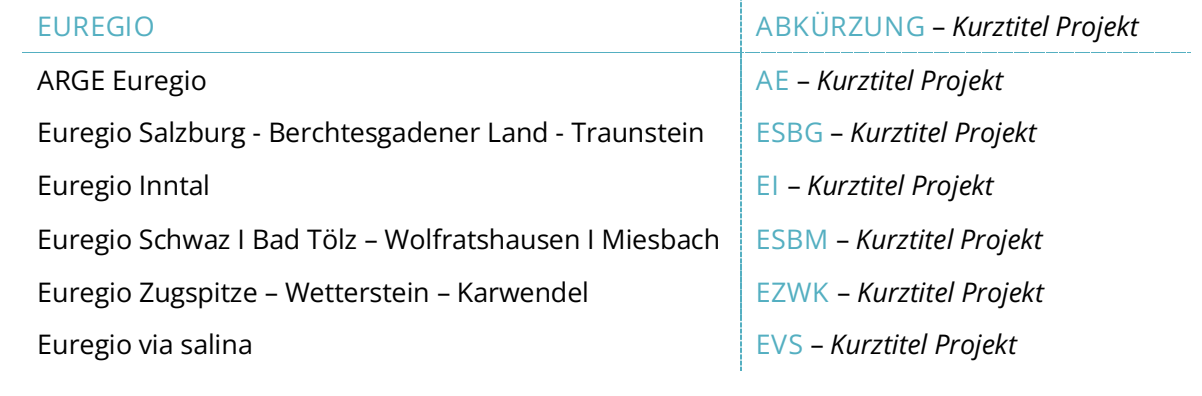

• Klicken Sie anschließend auf "Erstelle Projektantrag".

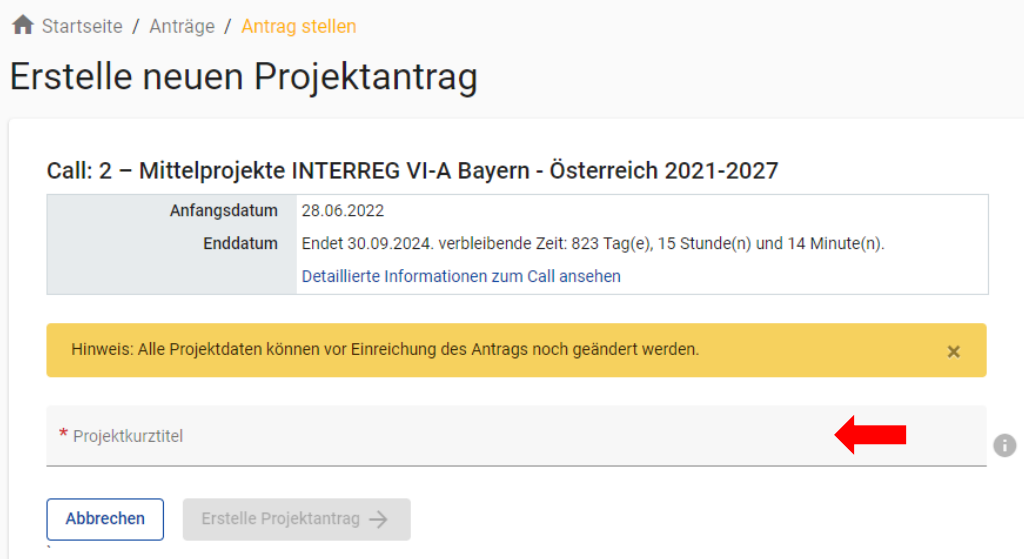

- Geben Sie Ihrem Projekt einen Kurztitel und klicken Sie auf "Erstelle Projektantrag".
- Mit der Erstellung des Förderantrags wird dem Projekt eine systemgenerierte Projekt ID (z.B. BA0100118) zugewiesen.
- Sie gelangen zur PROJEKTÜBERSICHT.

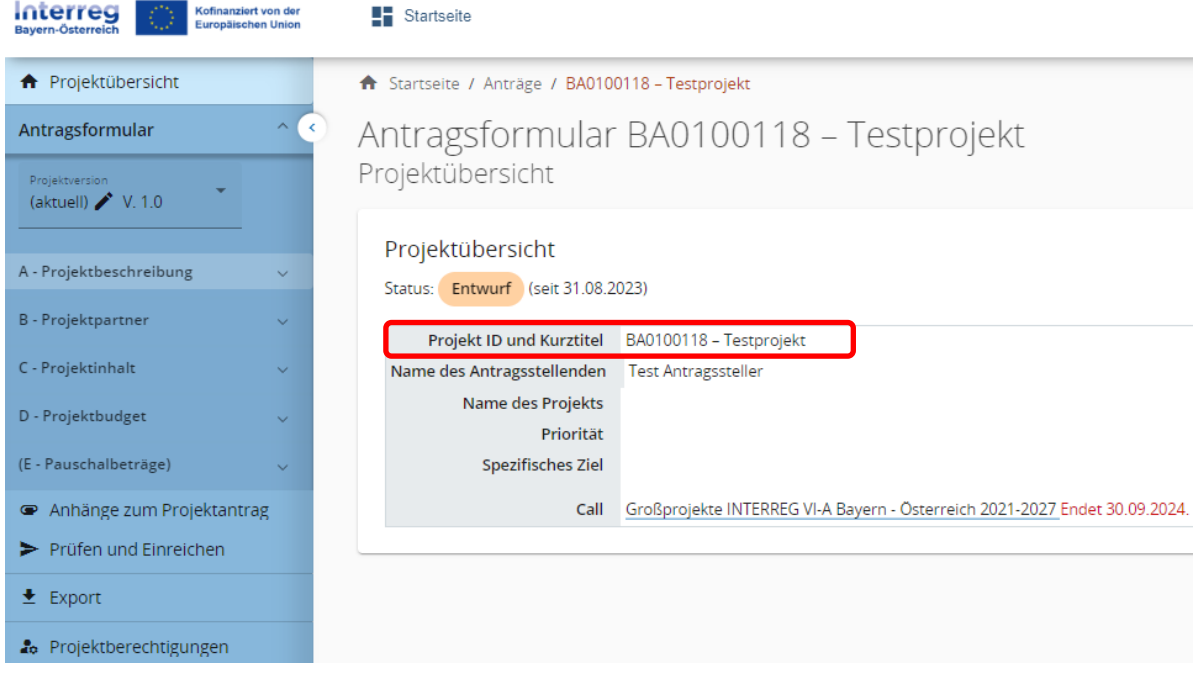

## <span id="page-8-0"></span>**2.1 PROJEKTBERECHTIGUNGEN**

- Antragssteller können weitere Benutzer z.B. Projektpartner zur Ausarbeitung des Projektantrags hinzufügen.
- **HINWEIS:** Es können nur bereits registrierte Benutzer hinzugefügt werden und der Benutzername (= E-Mailadresse) muss Ihnen bekannt sein.

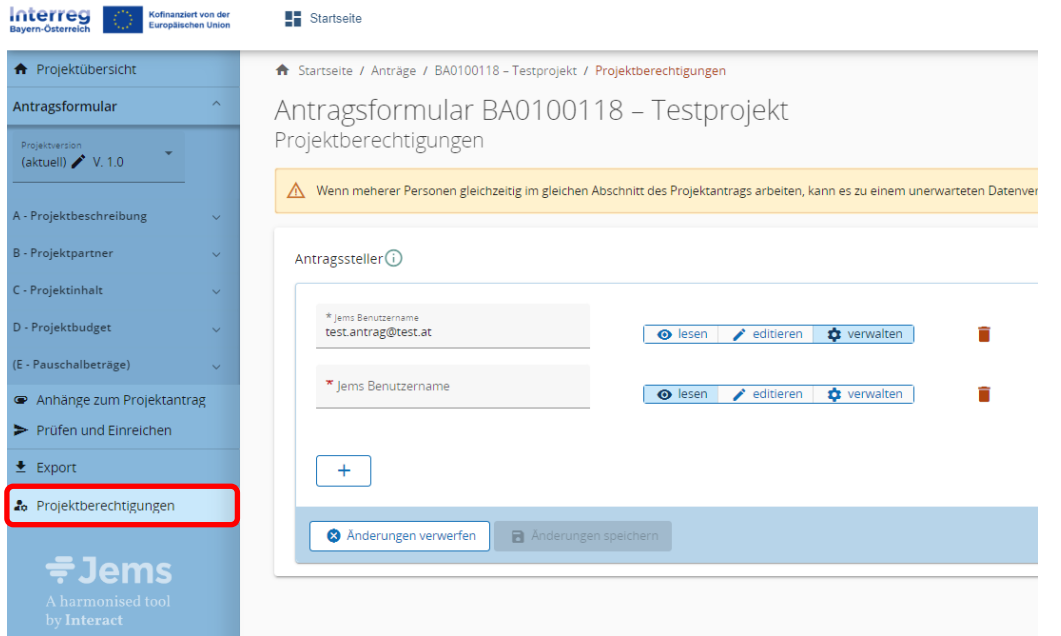

- Klicken Sie auf das "+"-Symbol und geben Sie den jeweiligen Jems Benutzername ein.
- Sie können dem Benutzer folgende Rechte zuweisen:
	- o *"lesen"* der Benutzer erhält ausschließlich Leserechte und kann keine Änderungen im Antragsformular vornehmen;
	- o *"editieren"* der Benutzer kann das Antragsformular befüllen und Änderungen vornehmen;
	- o *"verwalten"*  der Benutzer kann das Antragsformular befüllen und Änderungen vornehmen sowie weitere Benutzer hinzufügen.
- HINWEIS: Bitte beachten Sie, dass Benutzer mit den Rechten "editieren" und "verwalten" auch das **Antragsformular einreichen** können. Stimmen Sie sich daher mit den hinzugefügten Benutzern ab, wer für die finale Einreichung des vollständig befüllten Antragsformulars zuständig ist.
- Die hinzugefügten Benutzer erhalten **keine** automatische E-Mail-Benachrichtigung. Wurde ein Benutzer erfolgreich zu einem Projektantrag hinzugefügt, ist das jeweilige Projekt auf seiner Startseite unter "Meine Anträge" aufrufbar.
- **HINWEIS:** Falls mehrere Benutzer gleichzeitig dieselben Bereiche des Antragsformulars befüllen, besteht das **Risiko, dass Inhalte überschrieben werden**. Stimmen Sie sich daher mit den hinzugefügten Benutzern ab, wann welche Angaben im Antragsformular vorgenommen werden.

## <span id="page-10-0"></span>**3. INHALTE DES ANTRAGSFORMULARS**

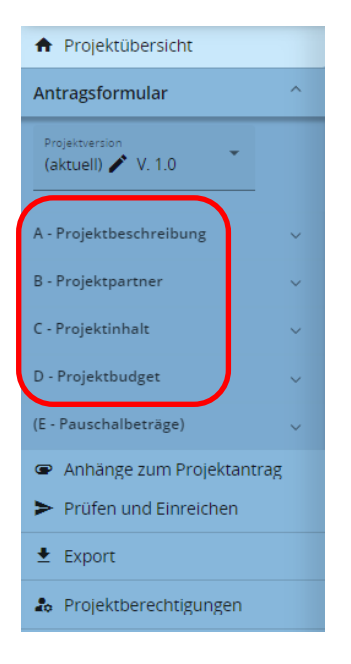

- Das Antragsformular gliedert sich in die Teile A D (der Bereich E wird nicht verwendet).
- Die Bereiche A C sind inhaltlich zu befüllen.
- Die Übersichtstabellen im Bereich A werden automatisch auf Basis der Angaben im Antragsformular erstellt.
- Die Übersichtstabellen im Bereich D werden automatisch auf Basis der Angaben im Kostenplan (im Bereich B) erstellt.

## <span id="page-10-1"></span>**A – Projektbeschreibung**

- In der Projektbeschreibung sind
	- o der Projekttitel
	- o die Projektdauer (in Monaten)
	- o die Programmpriorität bzw.
	- o das Spezifische Ziel, zudem das Projekt beträgt, anzugeben.
- Mittelprojekte können ausschließlich in der Priorität 4 im Spezifischen Ziel 6 eingereicht werden.
- **HINWEIS:** Die Anzahl der Perioden ermittelt sich aus der Projektdauer. Im Programm wurde für Mittelprojekte eine **Periodenlänge von 12 Monaten** festgelegt. Diese Einstellung kann nicht verändert werden. Je nach Projektdauer kann die letzte Periode daher kürzer sein.
- **HINWEIS:** Die Festlegung der Berichtsperioden erfolgt nach Genehmigung im Zuge der Vertragssaustellung.

#### A.1 Projektbeschreibung

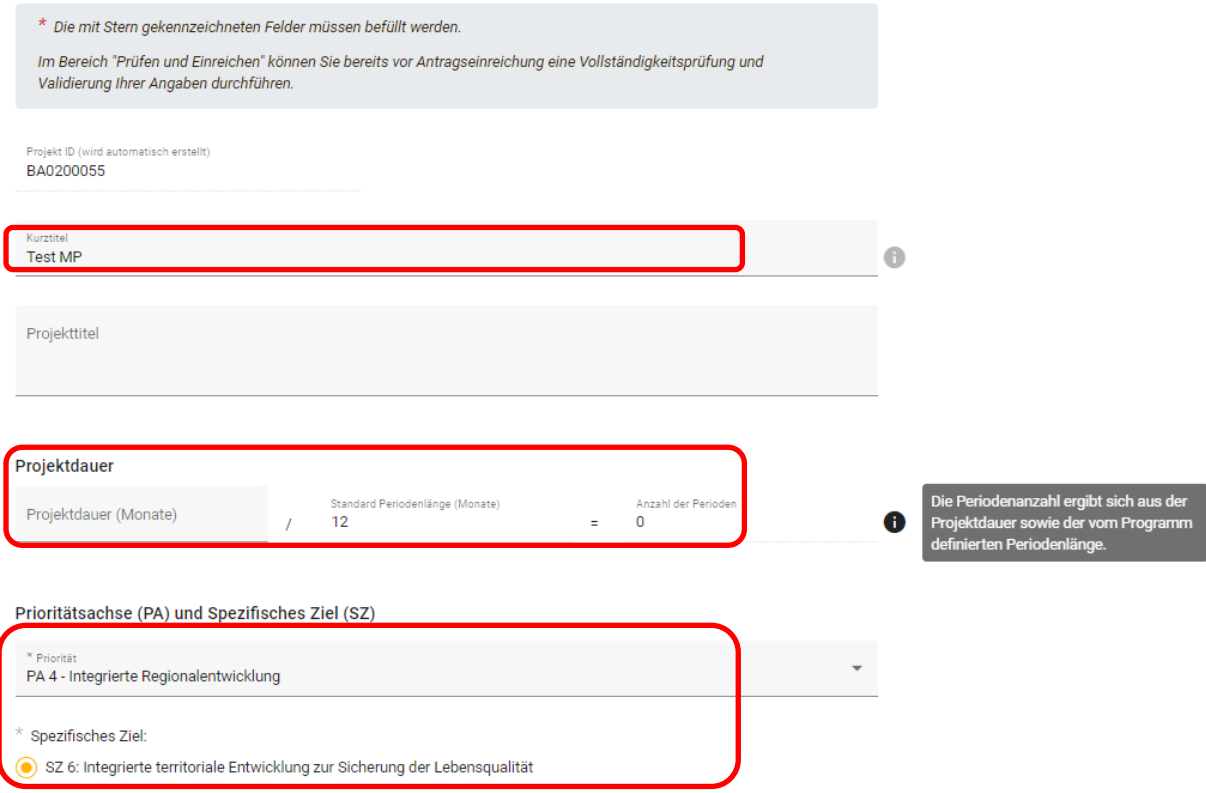

- Gehen Sie auf die Fragestellungen unter "A.2 Projektzusammenfassung" ein.
- **HINWEIS:** Führen Sie in der Zusammenfassung auch das geplante Start- und Enddatum Ihres Projektes an.

#### A.2 Projektzusammenfassung

Bitte geben Sie einen kurzen Überblick über das Projekt und beschreiben Sie:

- · die gemeinsame Herausforderung im Programmgebiet;
- · den grenzüberschreitenden Ansatz, den die Projektpartnerschaft verfolgt;
- · das Gesamtziel des Projektes und die erwartete Veränderung der aktuellen Situation, die Ihr Projekt bewirken wird;
- · die wichtigsten Outputs Ihres Projektes und die Zielgruppen, die davon profitieren werden;
- · das geplante Start- und Enddatum Ihres Projektes.

Zusammenfassung (in Englisch)

Zusammenfassung

• Die Angabe einer Zusammenfassung in Englisch ist OPTIONAL. Sie unterstützt den Informationsaustausch mit EU-Projektdatenbanken (u.a[. www.keep.eu\)](http://www.keep.eu/).

## <span id="page-12-0"></span>**B – Projektpartner**

- Fügen Sie im Bereich "ÜBERSICHT PROJEKTPARTNER" mit dem "+"-Symbol alle am Projekt beteiligten Projektpartner hinzu.
- Weisen Sie im Projekt zumindest einem Projektpartner die Rolle des "Lead-Partners" zu. In jedem Projekt kann es immer nur einen Lead-Partner geben.
- • **HINWEIS:** Bei Mittelprojekten werden die Kosten ausschließlich über den Lead-Partner beantragt und abgerechnet. Kosten, die bei den/dem Projektpartner(n) anfallen, sind ebenfalls im Kostenplan des Lead-Partners zu erfassen und als solche in der jeweiligen Kostenzeile zu vermerken.
- Sobald alle Felder im Bereich "BESCHREIBUNG" befüllt und der Projektpartner angelegt wurde, sind für jeden Projektpartner die Bereiche "ADRESSE" und "KONTAKTDATEN" zu befüllen.
- **HINWEIS:** Die Bereiche "ZUSATZANGABEN", "KOSTENPLAN" sowie "PROJEKTFINANZIERUNG" sind ausschließlich durch den Lead-Partner zu befüllen.
- Klicken Sie auf den jeweiligen Projektpartner, um die erforderlichen Angaben einzugeben.

+ Neuen Partner hinzufügen

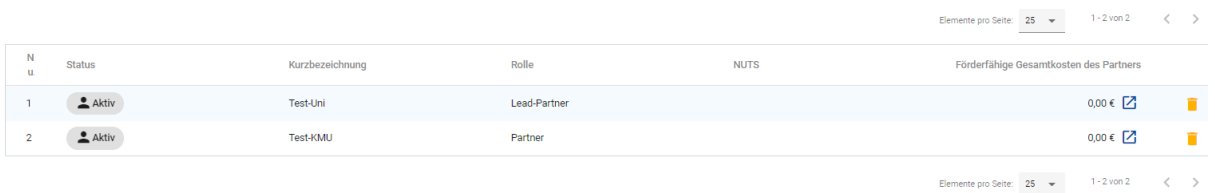

#### <span id="page-12-1"></span>**B.1.1 BESCHREIBUNG / B.1.3 ADRESSE / B.1.4 - B.1.5 KONTAKTDATEN DER PROJEKTPARTNER**

• Befüllen Sie die Felder mit den erforderlichen Informationen (Adresse und Kontaktdaten).

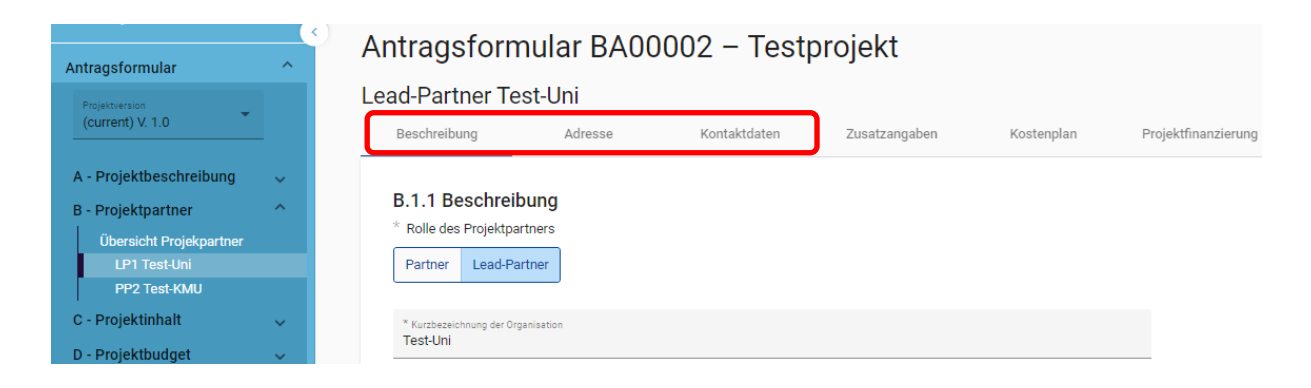

#### <span id="page-13-0"></span>**B.1.6 ZUSATZANGABEN UND KOSTENPLAN**

- **Hinweis:** Es ist nur für den Lead-Partner ein Kostenplan zu erstellen.
- Beachten Sie bei der Erstellung des Kostenplans und bei der Wahl der Abrechnungsoptionen die jeweils erforderlichen Zusatzangaben.

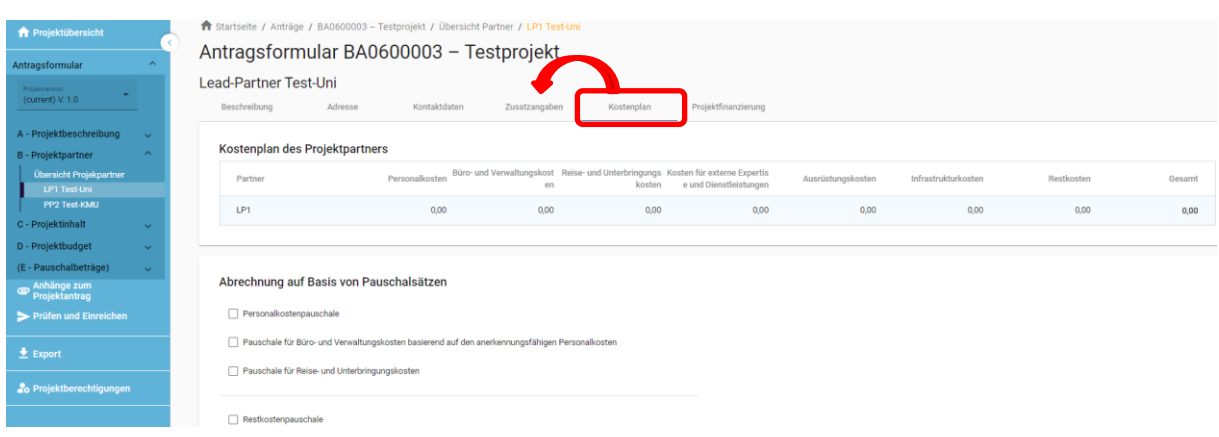

- **HINWEIS:** Wichtige Informationen zu den Abrechnungsregeln finden Sie in den Förderfähigkeitsregeln des Programms. Das Dokument steht auf der Programmwebsite (Link: [https://www.interreg-bayaut.net/downloads/mittelprojekte/\)](https://www.interreg-bayaut.net/downloads/mittelprojekte/) zum Download zur Verfügung.
- Um mit der Erstellung des Kostenplans zu beginnen, wählen Sie aus den im Programm zur Verfügung stehenden Pauschaloptionen aus.

#### Abrechnung auf Basis von Pauschalsätzen

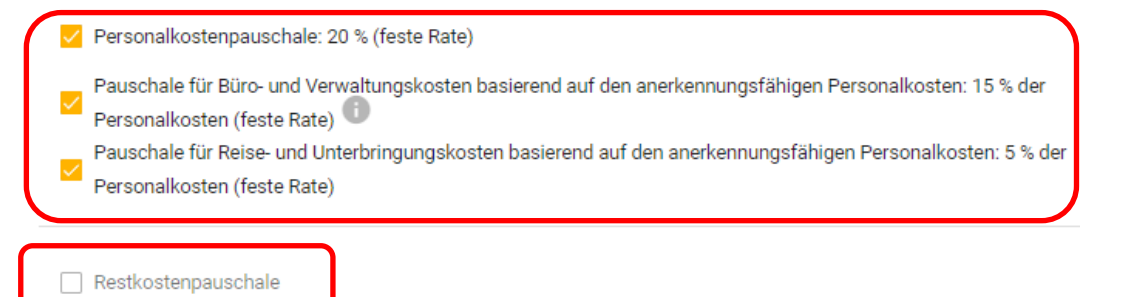

• **HINWEIS:** Beachten Sie, dass bei der Beantragung einer Abrechnung auf Basis von Pauschalsätzen glaubhaft zu machen ist, dass dem beantragten Pauschalsatz auch tatsächliche Kosten der jeweiligen Kategorie zugrunde liegen sowie ein projektspezifischer Bedarf dieser Leistungen vorhanden ist. Bitte beantworten Sie die dafür vorgesehene Fragestellung im Bereich "ZUSATZANGABEN".

- Die Restkostenpauschale ist nicht mit den anderen Pauschalsätzen kombinierbar.
- Auf Basis der getroffenen Auswahl der Pauschalsätze, können Sie nun in jenen Kostenkategorien, die als Bemessungsgrundlage für den jeweiligen Pauschalsatz dienen, Kosten erfassen (z.B. bei der Restkostenpauschale sind ausschließlich Personalkosten zu erfassen).

#### Abrechnung auf Basis von Pauschalsätzen

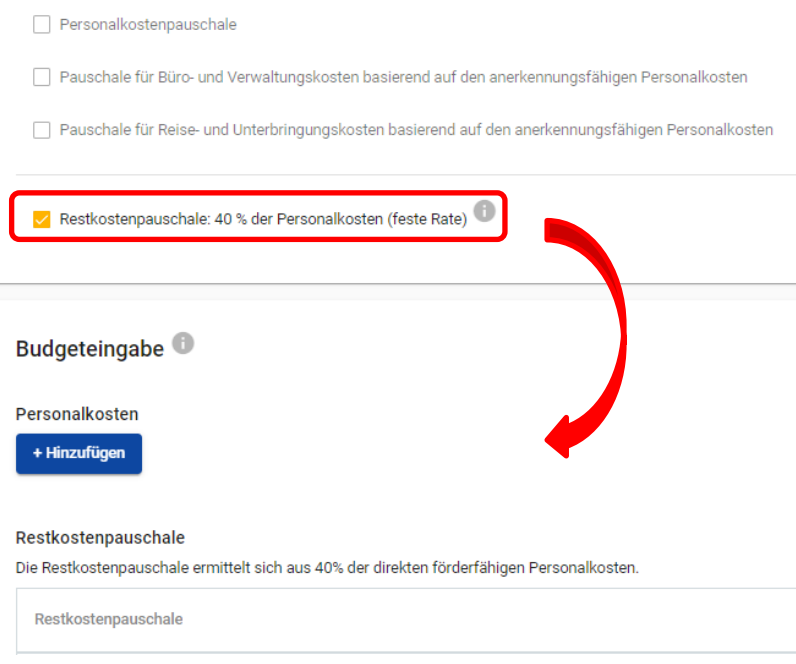

#### <span id="page-14-0"></span>Personalkosten

- **HINWEIS:** Im Programm Bayern-Österreich werden Personalkosten ausschließlich als Standardeinheitskosten nach Leistungsgruppen abgerechnet. Eine Indexierung kann durch die Verwaltungsbehörde im Vorfeld von Projektgenehmigungen fixiert werden und ist zeitgerecht zu veröffentlichen. Die definierten Stundensätze gelten jeweils für die gesamte Projektlaufzeit (keine Indexierung während der Projektumsetzung). Eine Beschreibung der Leistungsgruppen finden Sie in den Förderfähigkeitsregeln. Bei Fragen zur Einstufung wenden Sie sich bitte an Ihre Euregio oder an das Gemeinsame Sekretariat.
- Klicken Sie in der Kostenkategorie "Personalkosten" auf das "+"-Symbol und wählen Sie aus dem Dropdown-Menü eine der vier Leistungsgruppen aus, die der Funktion des Mitarbeitenden im Projekt entspricht.
- Erfassen Sie jeden Mitarbeitenden in einer Zeile.
- **Hinweis:** Die Leistungsgruppe 1 kann nur für einen Mitarbeitenden in Anspruch genommen werden.
- Der für die ausgewählte Leistungsgruppe vorgesehene Stundensatz wird in der Spalte "Wert" automatisch angezeigt.
- Geben Sie den für das Projekt kalkulierten Stundenaufwand des Mitarbeitenden an.

• **HINWEIS:** Bei der Beantragung von Personalkosten ist das Formblatt für Personalkosten verpflichtend zu befüllen und im Bereich "ANHÄNGE" hochzuladen. Das Formular steht auf der Programmwebsite zum Download zur Verfügung.

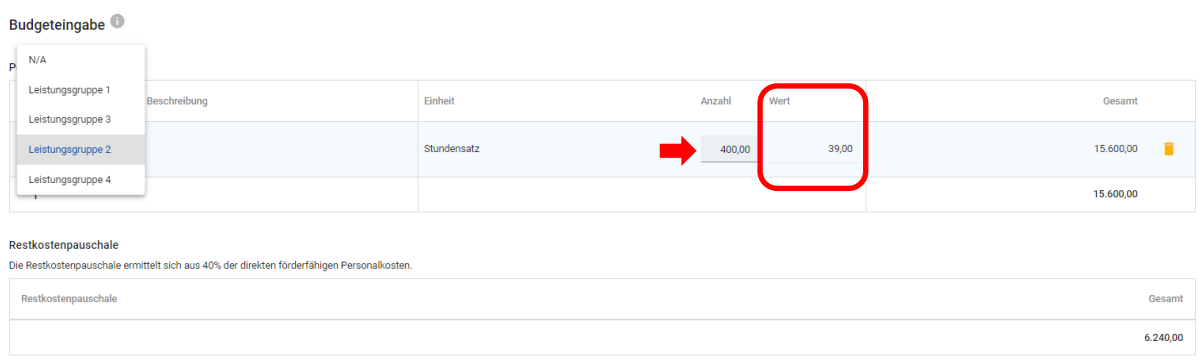

#### <span id="page-15-0"></span>Externe Expertise und Dienstleistungen

- Kosten für externe Expertise und Dienstleistungen (Ausnahme: Kosten für Veranstaltungen mit externer Raumnutzung) werden in Form von Echtkosten abgerechnet.
- Klicken Sie Sie dazu in der nächsten Zeile auf das "+"-Symbol und befüllen Sie die Felder mit Detailangaben zur zugekauften Leistung.

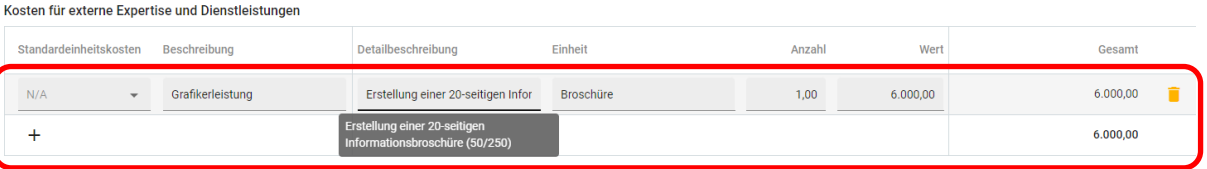

- **HINWEIS:** Bitte beachten Sie, dass für zugekaufte Leistungen unter € 5.000 weitere Angaben zum Beschaffungsmanagement im Bereich "ZUSATZANGABEN" erforderlich sind.
- Kosten für Veranstaltungen mit externer Raumnutzung werden mit einem Standardeinheitskostensatz pro Teilnehmende abgerechnet.
- Klicken Sie auf das "+"-Symbol und wählen Sie aus dem Dropdown-Menü die in Frage kommende Halb-/ oder Ganztagespauschale (brutto oder netto) aus.
- Der für die ausgewählte Tagespauschale vorgesehene Kostenersatz pro Teilnehmende wird in der Spalte "Wert" automatisch angezeigt.
- Beschreiben Sie die geplante Veranstaltung im Feld "Detailbeschreibung".
- Geben Sie die für die Veranstaltung kalkulierte Teilnehmeranzahl an.
- **HINWEIS:** Beachten Sie, dass bei der Beantragung von Standardeinheitskosten für Veranstaltungen mit externer Raumnutzung weitere Angaben im Bereich "ZUSATZANGABEN" erforderlich sind.

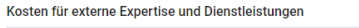

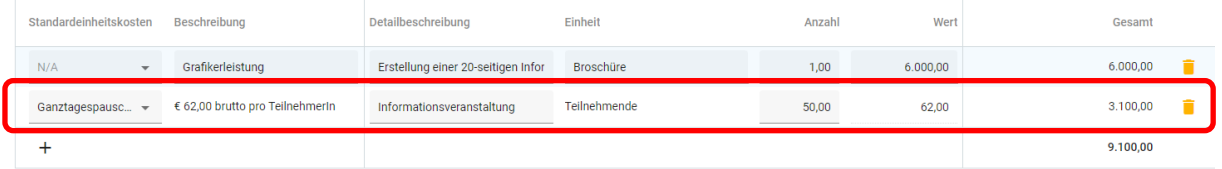

### <span id="page-16-0"></span>Ausrüstungskosten

- Ausrüstungskosten werden in Form von Echtkosten abgerechnet.
- Klicken Sie zum Hinzufügen eines Ausrüstungsgegenstandes auf das "+"-Symbol und befüllen Sie die Felder "Beschreibung" und "Wert".

#### <span id="page-16-1"></span>Infrastrukturkosten

- Infrastrukturkosten werden in Form von Echtkosten abgerechnet.
- Klicken Sie zum Hinzufügen von Infrastrukturkosten auf das "+"-Symbol und befüllen Sie die Felder "Beschreibung" und "Wert".

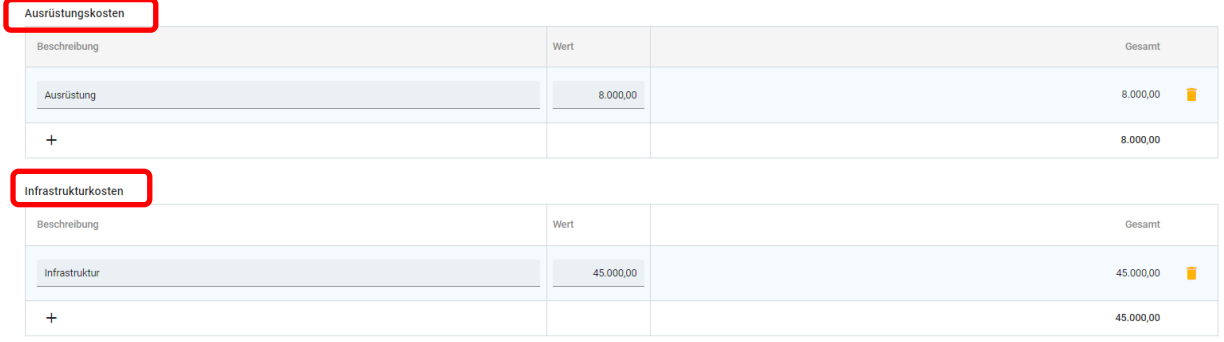

#### <span id="page-17-0"></span>**PROJEKTFINANZIERUNG**

• Wählen Sie den Fonds (EFRE) sowie den gewünschten Fördersatz aus.

• **HINWEIS**: Der EFRE-Fördersatz beträgt in jedem Spezifischen Ziel bis zu 75%.

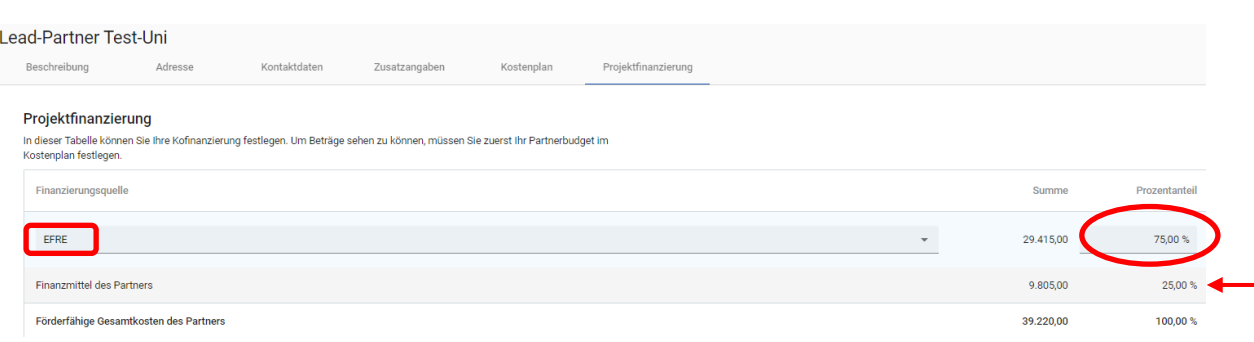

- Die benötigten Finanzmittel des Lead-Partners (Eigenmittel) ermitteln sich auf Basis der beantragten Gesamtkosten im Kostenplan sowie des angegebenen Fördersatzes.
- Sie können mit dem "+"-Symbol eine weitere Finanzierungsquelle hinzufügen.
- **HINWEIS:** Bitte führen Sie nur Kofinanzierungserklärungen an, deren Kofinanzierungsgeber der Berücksichtigung und Einhaltung der programmspezifischen Förderfähigkeitsregeln zustimmen. Laden Sie die entsprechenden Kofinanzierungserklärungen im Antragsformular unter "ANHÄNGE" hoch.
- Einnahmen, die während der Projektlaufzeit oder nach Projektende erwirtschaftet werden (sollen), können zur Finanzierung der Eigenmittel herangezogen werden. Bitte fügen Sie allfällige Einnahmen als zusätzliche Finanzierungsquelle an.
- Bitte führen Sie an, ob die Finanzmittel zur Deckung der Eigenmittel öffentlich oder privat finanziert sind.
- HINWEIS: Die beiden Summen "Finanzmittel des Partners" sowie "Herkunft der Finanzmittel" müssen übereinstimmen.

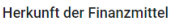

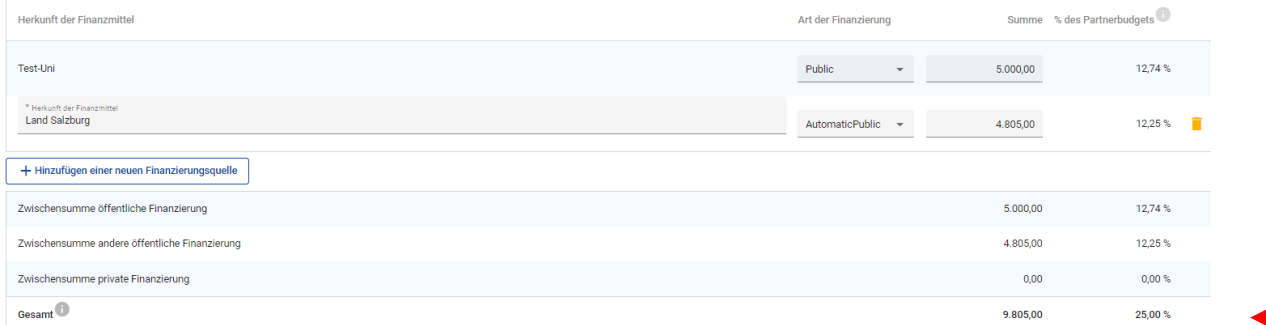

## <span id="page-18-0"></span>**C – Projektinhalt**

## <span id="page-18-1"></span>*C.1 BEITRAG ZUR EUREGIONALEN STRATEGIE*

• **HINWEIS:** Das Beiblatt. "C1.1 Themenschwerpunkte und Indikatoren" Ihrer jeweiligen Euregio ist verpflichtend zu befüllen und unter "ANHÄNGE" hochzuladen. Das Beiblatt steht Ihnen auf der Programmwebsite zum Download zur Verfügung.

## <span id="page-18-2"></span>*C.2 PROJEKTRELEVANZ UND KONTEXT*

- HINWEIS: Für Mittelprojekte sind unter "C.2 PROJEKTRELEVANZ UND KONTEXT" nur ausgewählte Fragestellungen **(C.2.2. und C.2.3)** zu beantworten.
- Die Fragestellungen zu C.2.1, C.2.4, C.2.5, C.2.6 und C.2.7 müssen nicht beantwortet werden. Diese Felder können im Projektantrag leer gelassen werden.

## <span id="page-18-3"></span>*C.3. PROJEKTPARTNERSCHAFT*

• Beschreiben Sie im Bereich "C.3 PROJEKTPARTNERSCHAFT" die geplante Zusammenarbeit mit den Projektpartnern.

## <span id="page-18-4"></span>*C.4 ARBEITSPLAN*

- Erstellen Sie im Bereich "C.4 ARBEITSPLAN" mit dem "+"-Symbol ein Arbeitspaket und benennen Sie dieses (z.B. Umsetzung).
- Jedes Arbeitspaket gliedert sich in die Bereiche "ZIEL", "AKTIVITÄTEN" und "OUTPUT".
- **HINWEIS:** Sie können grundsätzlich mehrere Arbeitspakete (AP) erstellen. Bitte beachten Sie, dass für jedes AP ein Ziel zu definieren ist und zu jedem AP zudem zumindest eine Aktivität hinzuzufügen ist. Wir empfehlen daher die Erstellung von nur **1 Arbeitspaket.** Sie können diesem Arbeitspaket eine beliebige Anzahl von Aktivitäten zur Beschreibung der Projektumsetzung hinzufügen.

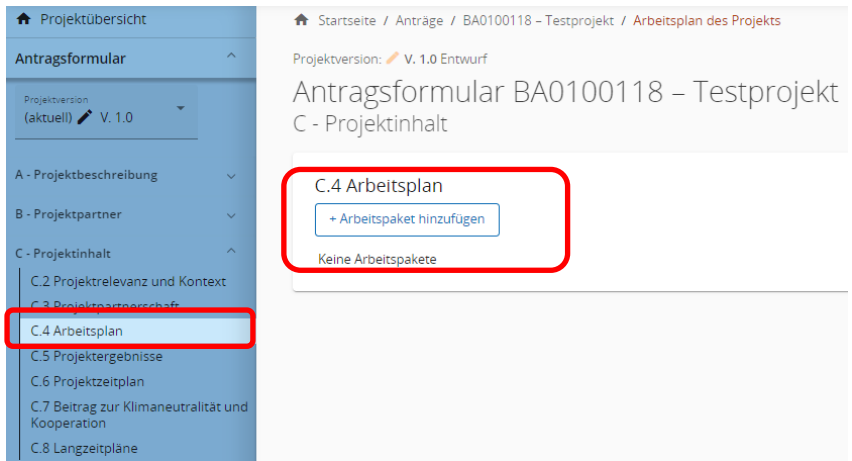

<span id="page-19-0"></span>**ZIEL**

- Beschreiben Sie das Gesamtziel bzw. das projektspezifische Ziel Ihres Projektes.
- Beschreiben Sie im Arbeitspaket das Kommunikationsziel sowie das Zielpublikum, das mit den geplanten Kommunikationsmaßnahmen angesprochen werden soll.
- **HINWEIS:** Sollten Sie mehrere Arbeitspakete erstellen, ist Ihr Kommunikationsziel zumindest in einem Arbeitspaket zu beschreiben.

## C - Projektinhalt

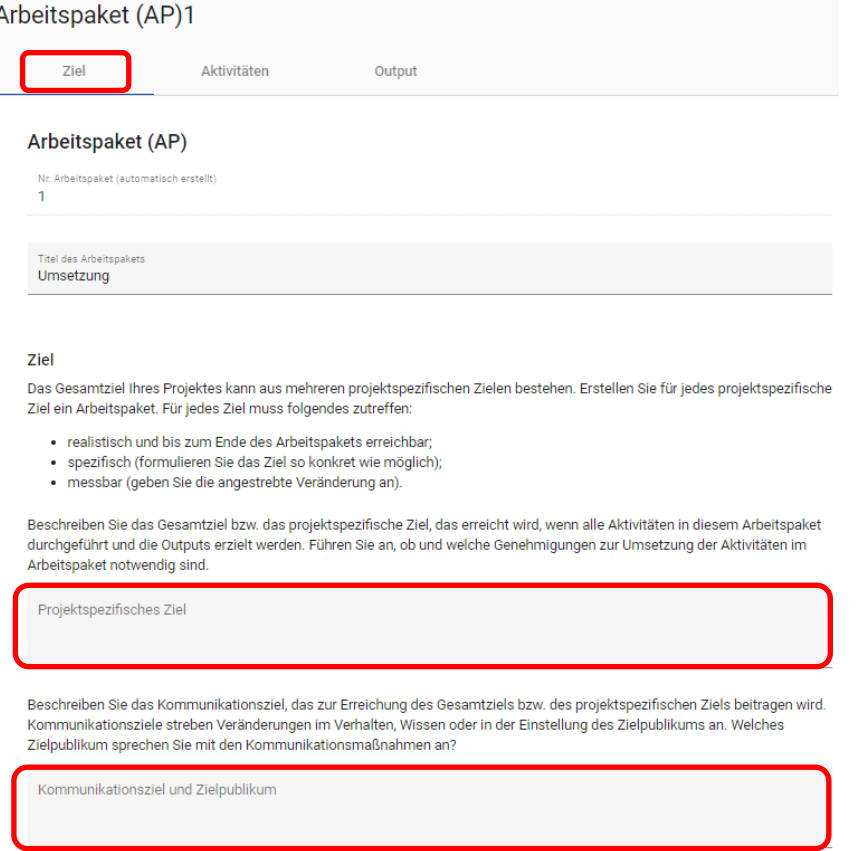

### <span id="page-19-1"></span>**AKTIVITÄTEN**

- Erstellen Sie mit dem "+"Symbol einzelne Aktivitäten zur Erreichung des Gesamtziels bzw. des projektspezifischen Ziels dieses Arbeitspakets.
- **HINWEIS:** Jedes Arbeitspaket muss zumindest eine Aktivität beinhalten.
- Benennen und beschreiben Sie die Aktivität.
- Weisen Sie jeweils die Start- und Endperiode zur Umsetzung der jeweiligen Aktivität zu.
- Wählen Sie aus dem Dropdown-Feld jene Projektpartner aus, die bei der Umsetzung der Aktivität beteiligt sind.

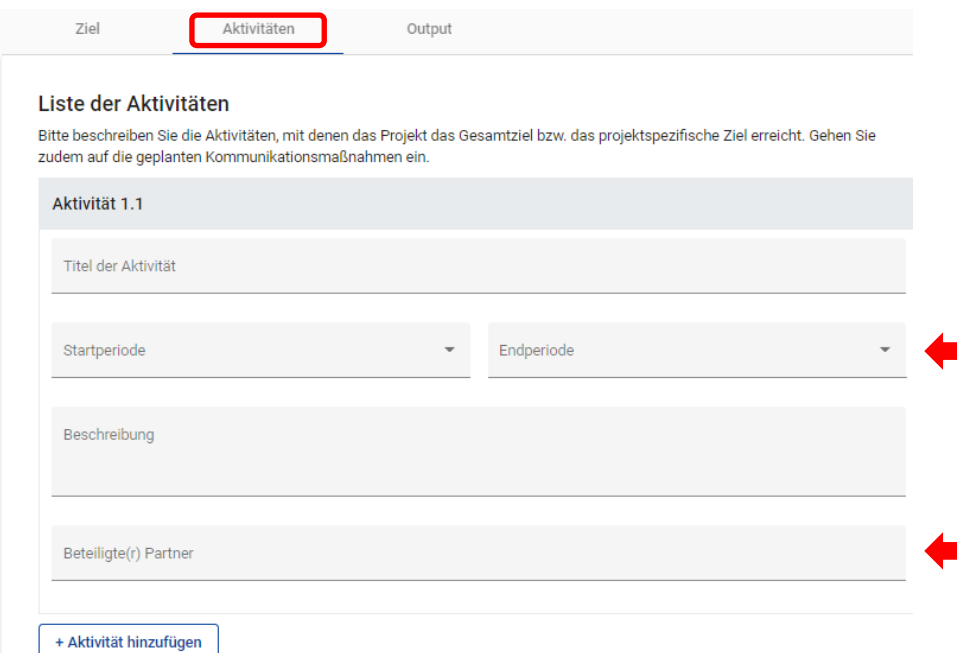

#### <span id="page-20-0"></span>**OUTPUT**

• **HINWEIS:** Für Mittelprojekte erfolgt die Erfassung der Indikatoren im Beiblatt C.1.1. Das Beiblatt ist verpflichtend zu befüllen und unter "ANHÄNGE" hochzuladen. Das Dokument steht Ihnen auf der Programmwebsite zum Download zur Verfügung.

• Aus technischen Gründen ist mit dem "+"-Symbol ein Platzhalter- (dummy-) Outputindikator hinzuzufügen.

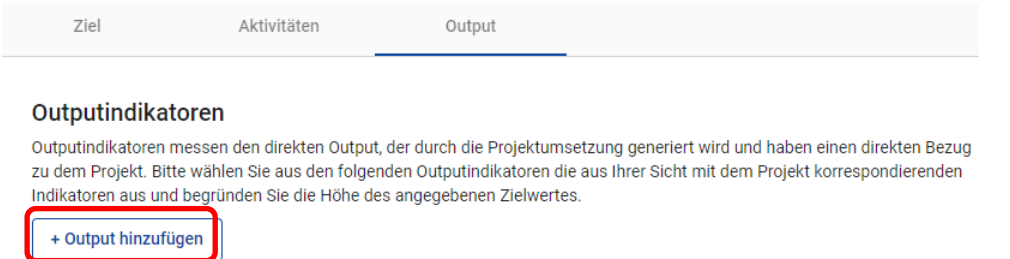

- Wählen Sie im Dropdownfeld für den Indikator "N/A" aus.
- Wählen Sie als "Zeitpunkt der Berichtslegung" die letzte Projektperiode aus.
- Es sind keine weiteren Angaben erforderlich.

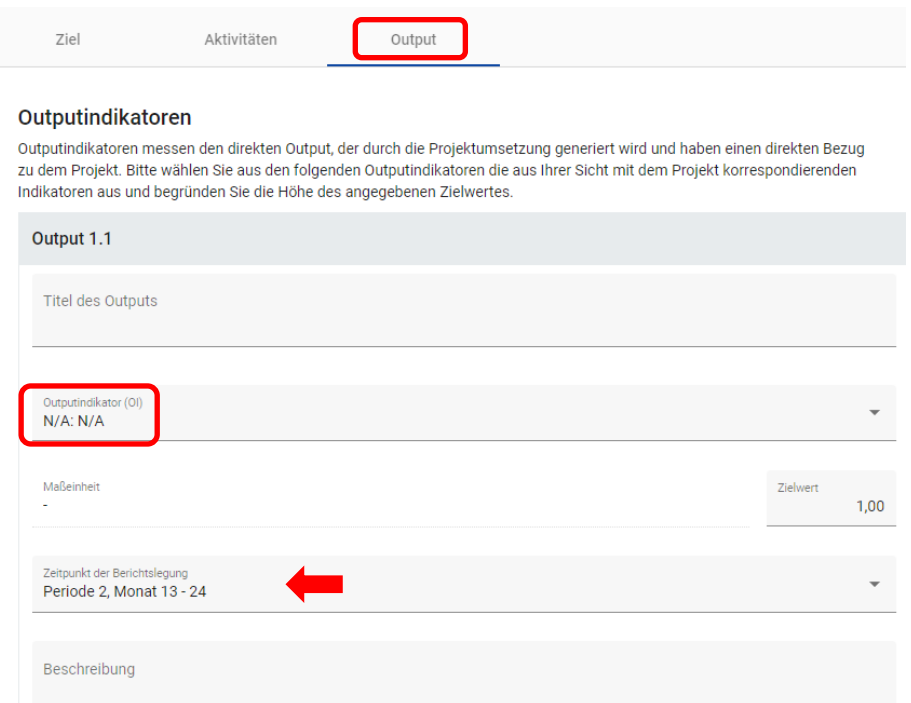

### <span id="page-21-0"></span>*C.5 PROJEKTERGEBNISSE*

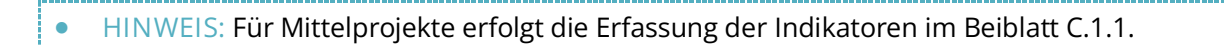

- Aus technischen Gründen ist mit dem "+"-Symbol ein Platzhalter- (dummy-) Ergebnisindikator hinzuzufügen. Wählen Sie im Dropdownfeld für den Indikator "N/A" aus.
- Es sind keine weiteren Angaben erforderlich.

#### C.5 Projektergebnisse

Welche Veränderungen erwarten Sie durch die Umsetzung der von Ihnen geplanten Aktivitäten und die von Ihnen angestrebten Outputs? Beachten Sie bitte die Ergebnisindikatoren (EI) des Programms und wählen Sie diejenigen aus, zu denen Sie beitragen werden.

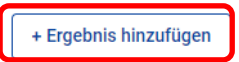

#### C.5 Projektergebnisse

Welche Veränderungen erwarten Sie durch die Umsetzung der von Ihnen geplanten Aktivitäten und die von Ihnen angestrebten Outputs? Beachten Sie bitte die Ergebnisindikatoren (EI) des Programms und wählen Sie diejenigen aus, zu denen Sie beitragen werden.

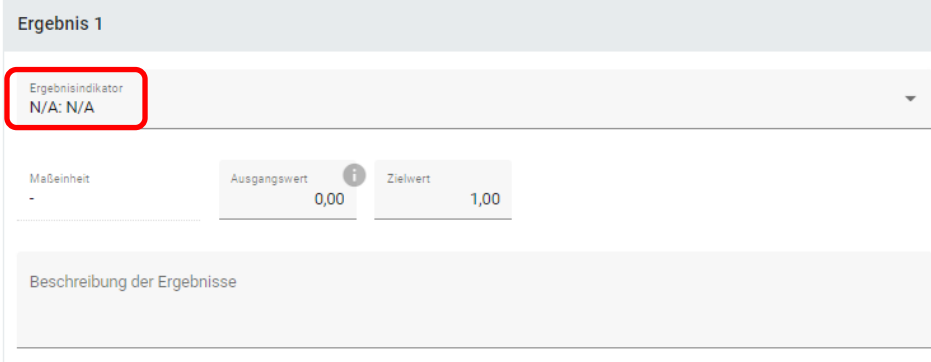

## <span id="page-22-0"></span>*C.6 PROJEKTZEITPLAN*

• Unter "C.6 PROJEKTZEITPLAN" wird der Zeitplan auf Basis der Angaben im Arbeitspaket zur Übersicht grafisch dargestellt. Diese Ansicht ist nicht veränderbar.

## <span id="page-22-1"></span>*C.7 BEITRAG ZUR KLIMANEUTRALITÄT UND KOOPERATION*

- HINWEIS: Für Mittelprojekte sind unter "C.7 BEITRAG ZUR KLIMANEUTRALITÄT UND KOOPERATION" nur ausgewählte Fragestellungen **(C.7.5 und C.7.6)** zu beantworten.
- Beschreiben Sie hier insbesondere die geplante Kooperation (hier sind jedenfalls die **gemeinsame Ausarbeitung und gemeinsame Umsetzung des Projektes**, sowie das gemeinsame Personal **oder** die gemeinsame Finanzierung erforderlich (d.h. 3 der 4 Kooperationskriterien) sowie den Beitrag zu den Horizontalen Grundsätzen.
- Die Fragestellungen zu C.7.1, C.7.2, C.7.3 und C.7.4 müssen nicht beantwortet werden. Diese Felder können im Projektantrag leer gelassen werden.

## *C.8 LANGZEITPLÄNE*

• **HINWEIS:** Für Mittelprojekte sind im Bereich "C.8 LANGZEITPLÄNE" **keine Angaben** erforderlich. Diese Felder können im Projektantrag leer gelassen werden.

## <span id="page-22-2"></span>**D – Projektbudget**

• Die Tabellen zur "PROJEKTFINANIZERUNG" sowie den "PROJEKTKOSTEN" werden automatisch auf Basis der Angaben im Förderantrag erstellt.

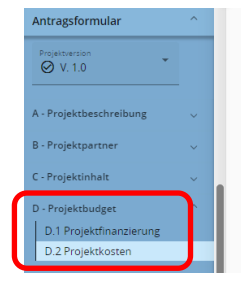

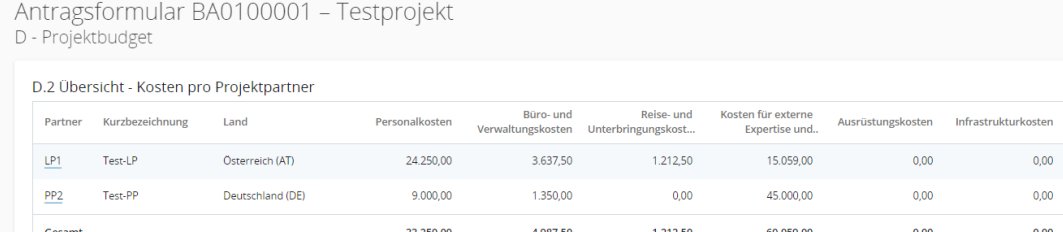

## <span id="page-23-0"></span>**Anhänge zum Projektantrag**

- Klicken Sie auf den jeweiligen Projektpartner und laden Sie mit dem "+"-Symbol alle erforderlichen Anhänge zum Projektantrag hoch.
- Bitte wählen Sie nachvollziehbare Dateinamen und/oder fügen mit dem Stiftsymbol bei jeder hochgeladenen Datei eine Beschreibung hinzu.
- **HINWEIS:** Anhänge können mit Originalunterschrift oder elektronischer Signatur versehen hochgeladen werden.
- Hochgeladene Anhänge können bis zur Einreichung gelöscht werden. Zusammen mit einem Förderantrag eingereichte Anhänge können nicht mehr gelöscht werden.

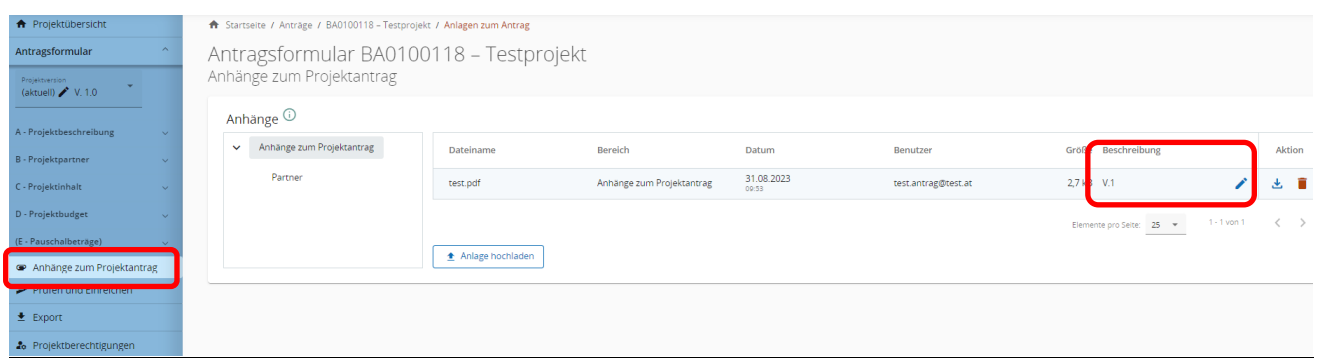

- **HINWEIS:** Mit dem Förderantrag eingereichte Anhänge sind von allen Projektpartnern einsehbar. Sie können zum Schutz von sensiblen, personenbezogenen Inhalten diese Dokumente per E-Mail an [gs.interreg@ooe.gv.at](mailto:gs.interreg@ooe.gv.at) übermitteln. Die Unterlagen werden anschließend in einem internen Bereich im Jems hochgeladen und sind ausschließlich programmverantwortlichen Stellen zugänglich.
- **HINWEIS:** Förderanträge können im Falle einer Ablehnung oder Zurückstellung zur Überarbeitung an den Antragssteller zurückgereicht und nach der Überarbeitung als eine neue Version (V.2) wiedereingereicht werden. Bitte beachten Sie, dass **bei einer Überarbeitung eines bereits eingereichten Antrags (V.1) die Anhänge lediglich ergänzt und nicht gelöscht werden können.** Bitte fügen Sie, um Anhänge der richtigen Antragsversion zuordnen zu können, bei jeder hochgeladenen Datei eine kurze Beschreibung hinzu (z.B. V.1 oder V.2) oder benennen die Dateien entsprechend. Wir empfehlen, bei umfangreichen Projektänderungen, die Erstellung eines neuen Projektantrags.

## **Anhänge zum Antragsformular**

Eine Checkliste aller benötigter Anhänge steht auf der Programmhomepage zum Download zur Verfügung (Link: [https://www.interreg-bayaut.net/wp-content/uploads/2023/08/Anhaenge-zum-](https://www.interreg-bayaut.net/wp-content/uploads/2023/08/Anhaenge-zum-Projektantrag_Checkliste.pdf)[Projektantrag\\_Checkliste.pdf\)](https://www.interreg-bayaut.net/wp-content/uploads/2023/08/Anhaenge-zum-Projektantrag_Checkliste.pdf).

- Beiblatt C1.1 Themenschwerpunkte & Indikatoren (d. zugehörigen Euregio-Strategie)
- Nachweis über den Rechtsstatus der jeweiligen Organisation (alle PP; ausgenommen Hochschulen und Gebietskörperschaften)
- bei privaten Trägern (mehrheitlich privat finanziert): Jahresabschluss/Bilanz/Gewinn- und Verlustrechnung der letzten beiden vorliegenden Jahre (LP bzw. Partner, die Kosten abrechnen)
- bei Nicht-Vorsteuerabzugsberechtigung: Bestätigung, dass keine Vorsteuerabzugsberechtigung vorliegt durch Steuerberater, Finanzamt bzw. interne Finanzabteilung (LP bzw. Partner, die Kosten abrechnen)
- bei Kofinanzierungen: Kofinanzierungserklärung(en) (LP)
- bei erforderlicher behördlicher Genehmigung: Status der Genehmigungen (alle PP)
- bei Personalkosten (Standardeinheitskosten): Formblatt zu Personalkosten inkl. Tätigkeitsbeschreibung und Angaben zur Zusätzlichkeit, Kopie der Arbeitsverträge und Nachweis zur Anmeldung bei der Sozialversicherung bei bereits angestelltem Personal (ausgenommen bayerische Organisationen im staatlichen Bereich) (LP bzw. Partner, die Kosten abrechnen)
- bei Personalkosten-Pauschale: Tätigkeitsbeschreibung und Angaben zur Zusätzlichkeit des Personals, Kopie der Arbeitsverträge (LP bzw. Partner, die Kosten abrechnen)
- Begründung des externen Raumbedarfs bei Anwendung des Standardeinheitskostensatzes für Veranstaltungen mit externer Raumnutzung
- bei de-minimis Förderung: Erklärung zu beantragten/erhaltenen de-minimis-Förderungen (Vorlage de-minimis-Erklärung) bei Tätigkeiten im Projekt, die als "staatliche Beihilfen" eingeschätzt werden)
- Bei Förderung nach AGVO: unterzeichnete Vorlage "Selbsterklärung zur Förderung auf Basis der AGVO" → ALLE Partner die Kosten abrechnen für mögliche Tätigkeiten im Projekt, die als "staatliche Beihilfen" eingeschätzt werden

## Erläuterung zur Förderung nach AGVO und Vorlage "Selbsterklärung zur Förderung auf Basis der AGVO":

Wird im Rahmen der Beratung zur Antragstellung eine beihilfenrechtliche Relevanz Ihrer Projektaktivitäten vermutet oder im Rahmen der Antragsprüfung eine beihilfenrechtliche Relevanz Ihrer Projektaktivitäten festgestellt, können die beantragten Projektaktivitäten mit dem gewährten Fördersatz nur unter Anwendung spezifischer beihilfenrechtlicher Ausnahmetatbestände gewährt werden. Zu diesen zählen beispielsweise die De-Minimis-Verordnung oder der Art. 20 der Allgemeinen Gruppenfreistellungsverordnung (AGVO). Damit die Projektaktivitäten unter Anwendung der beihilfenrechtlichen Ausnahmeregelung des Art. 20 der AGVO gewährt werden kann, ist das Vorlegen der oben als Anhang genannten Vorlage "Selbsterklärung zur Förderung auf Basis der AGVO" erforderlich.

## <span id="page-25-0"></span>**4. EINREICHUNG DES PROJEKTANTRAGS**

- Führen Sie vor Einreichung eine Vollständigkeitsprüfung Ihres Förderantrags durch.
- Klicken Sie dazu im Bereich "PRÜFEN UND EINREICHEN" auf "Prüfung des Antrags vor Einreichung durchführen".

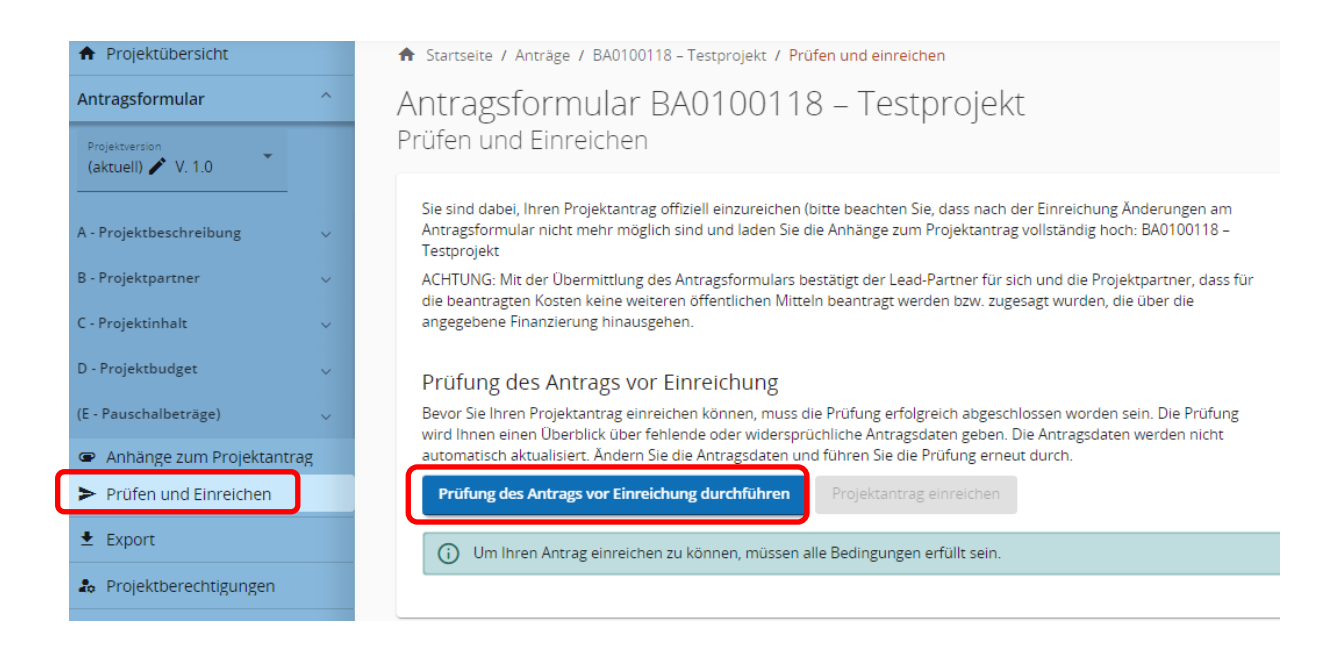

• Das System prüft Ihre Angaben auf Vollständigkeit. Sie erhalten eine Übersicht aller noch fehlender Informationen (**rotes Rufzeichen**).

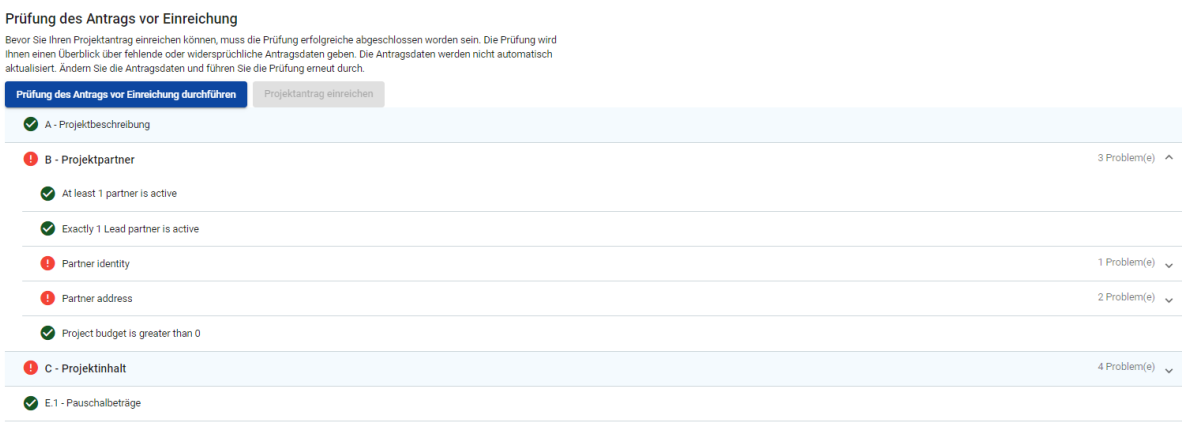

- Bitte vervollständigen Sie die Angaben in den angeführten Bereichen und führen eine erneute Prüfung durch.
- Erst wenn alle Informationen vollständig im Projektantrag enthalten sind (**grünes Häkchen**), kann der Antrag eingereicht werden.

• **Hinweis:** Nach Einreichung sind keine weiteren Änderungen im Antragsformular mehr möglich. Änderungen können nur nach Zurückreichung des Projektantrags durch das Gemeinsame Sekretariat erfolgen.

#### Prüfung des Antrags vor Einreichung

Bevor Sie Ihren Projektantrag einreichen können, muss die Prüfung erfolgreiche abgeschlossen worden sein. Die Prüfung wird Ihnen einen Überblick über fehlende oder widersprüchliche Antragsdaten geben. Die Antragsdaten werden nicht automatisch aktualisiert. Ändern Sie die Antragsdaten und führen Sie die Prüfung erneut durch.

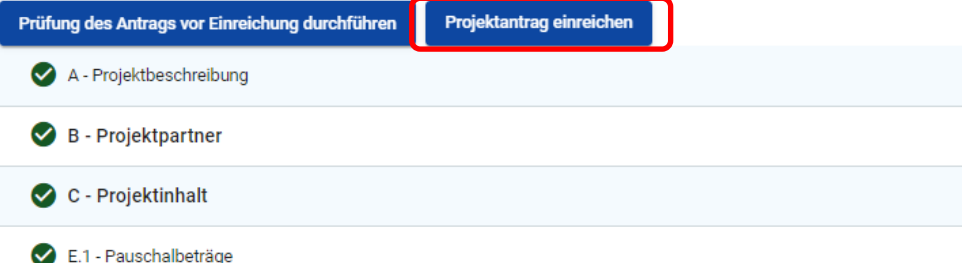

• Klicken Sie auf "Projektantrag einreichen" und bestätigen Sie das Infofeld.

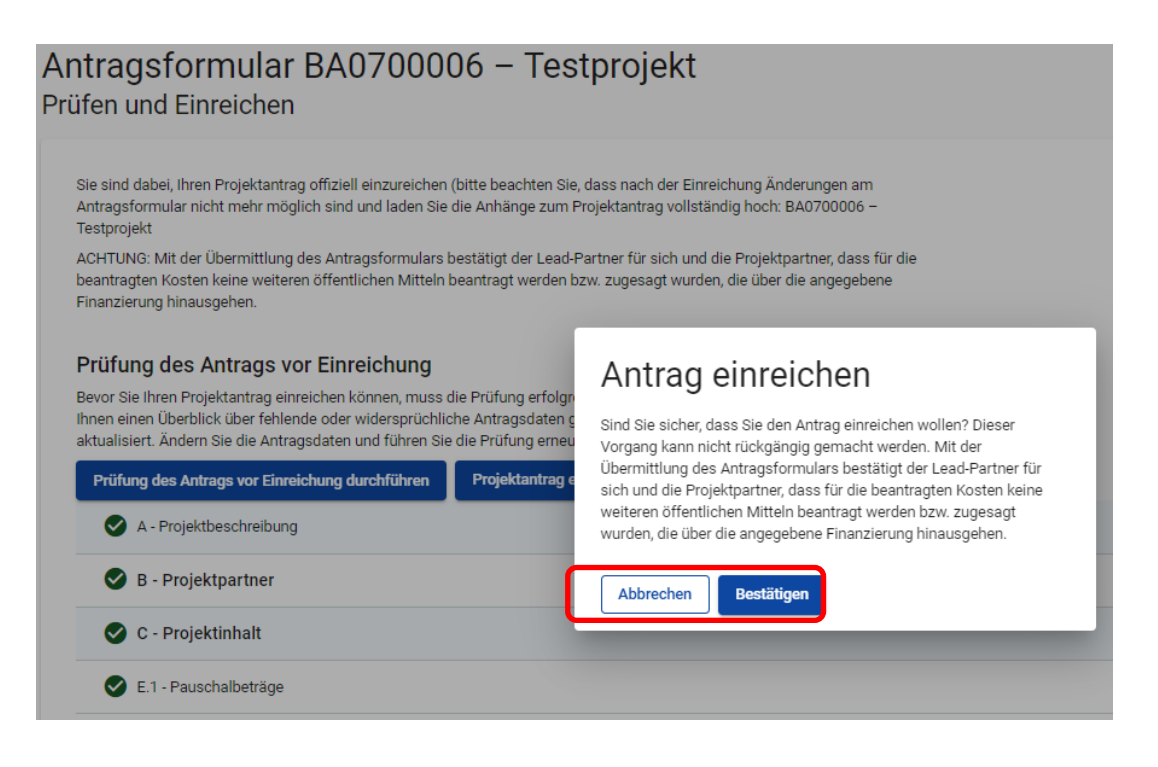

HINWEIS: Ihr Projektantrag erhält mit der Übermittlung im Jems den Status "eingereicht" und wird einem Antragsprüfungsprozess unterzogen.

## <span id="page-27-0"></span>**5. EXPORT**

- Sie können das Antragsformular (als PDF) und den Kostenplan (als EXCEL) zum internen Gebrauch exportieren.
- Wählen Sie dazu jene Version des Antrags aus, die Sie downloaden möchten (z.B. V.1.0).
- Es ist "Deutsch" bei der Sprachauswahl zu wählen.
- Klicken Sie auf "Export

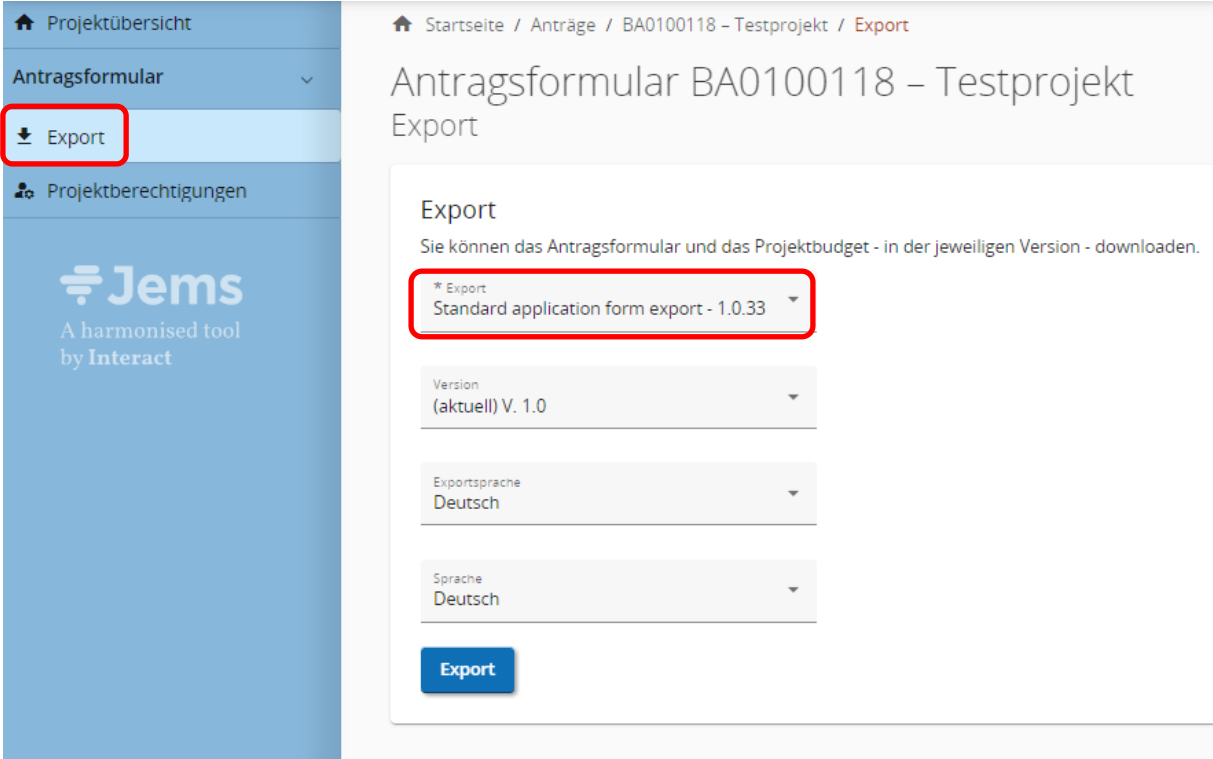